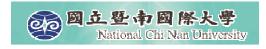

#### Lab Hours

- We need to allocate 3 hours in this week for hands-on lab hours (March 23<sup>rd</sup> 09:10-12:00).
- The instructor will set up the SIP server.
- Every student will bring a labtop or desktop PC and install a SIP UA (softphone). It will be even better if you have a WiFi-phone.
- Packet analyzer will be utilized to capture and analyze the SIP messages.

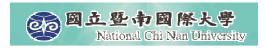

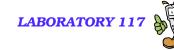

# SIP UAs and SIP Message Analysis

Quincy Wu

National Chi Nan University

Email: solomon@ipv6.club.tw

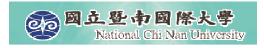

# **Exercise 1: SIP UA operations**

- Download & Install SIP UA
- Download & Install Ethereal
- Packet Analysis Using Ethereal
  - SIP signaling flow
  - RTP traffic
  - SIP headers
  - SDP Contents
  - Call Hold/Retrieve

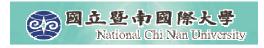

#### Windows-based SIP UA

- Microsoft Windows Messenger
- X-Lite

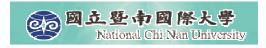

# SIP UA – Windows Messenger

- By default, Windows XP installs Windows Messenger Version 4.7
- There are two messengers from Microsoft
  - MSN Messenger 6.2, 7.0
  - Windows Messenger 4.7, 5.1
- Inside Windows Messenger How it Communicates
  - http://www.microsoft.com/technet/prodtech nol/winxppro/evaluate/insid01.mspx

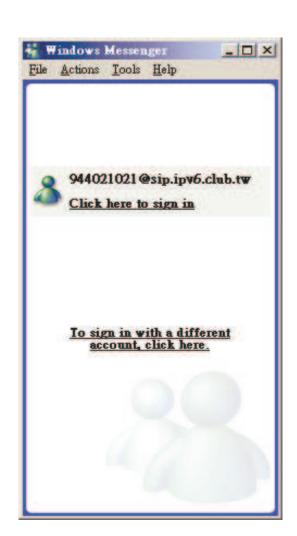

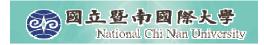

# Step 1: Configure

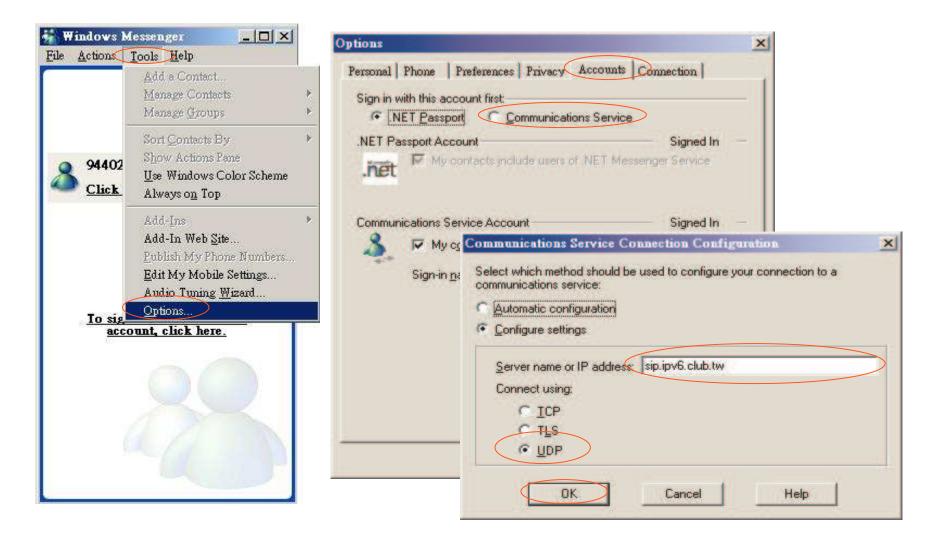

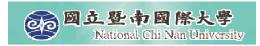

# Step 2: REGISTER

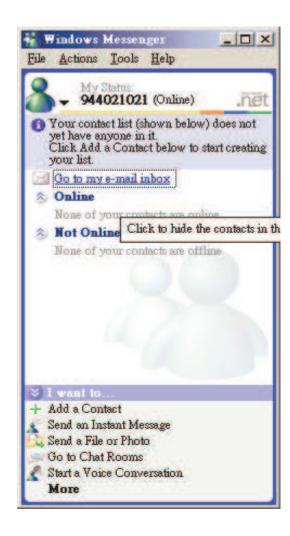

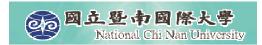

# Step 3: Make A Call

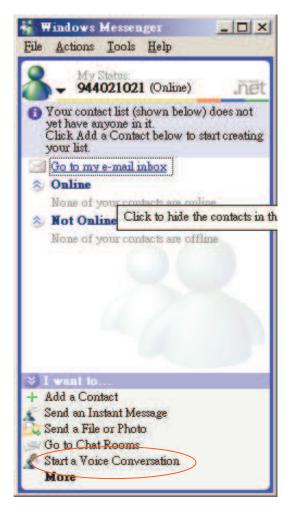

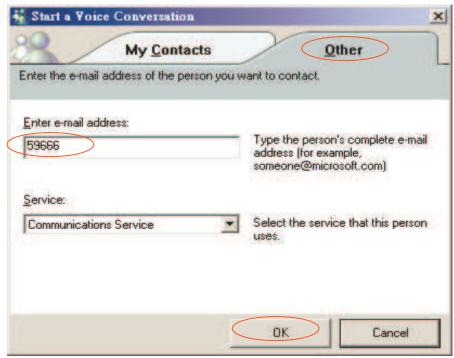

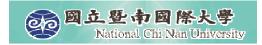

# **Step 4: Ringing**

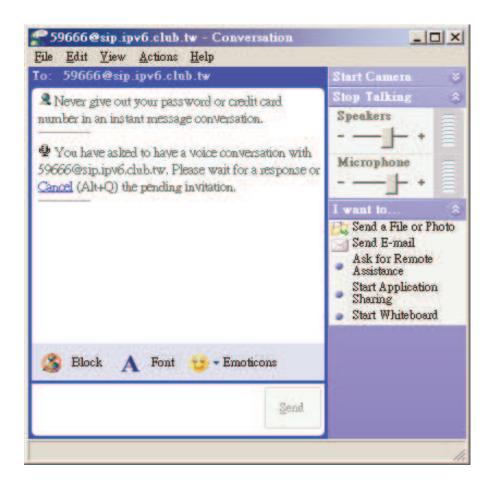

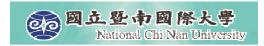

# **Step 5: Conversation**

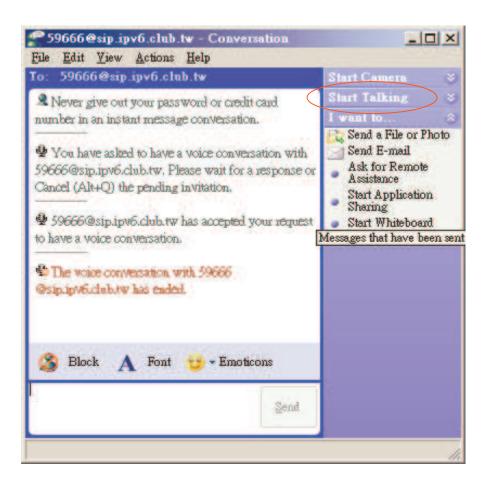

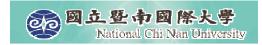

# Step 6: Answer A Call

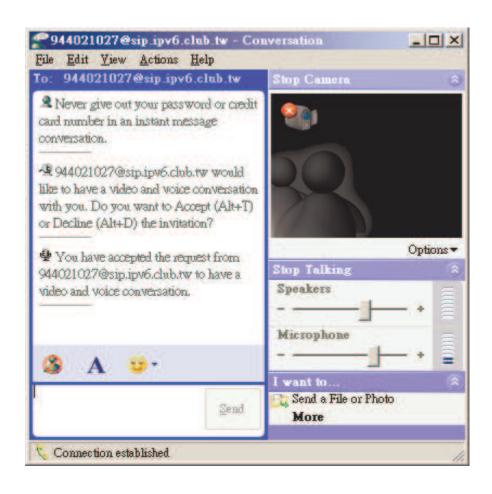

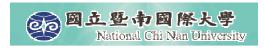

#### **SIP UA - X-Lite**

- X-Lite The Best Free Softphone
- A FREE premium SIP softphone with many PBX-like features.
- Open standards-based design (SIP) allows for maximum network interoperation and integration.
- Download from http://www.xten.com/

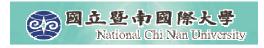

#### **Features**

- Touch-tones [DTMF]
- 3 Lines, Multiple Proxies
- Line Hold
- Inbound Call 'Ignore'
- Inbound Call 'Go to Voicemail'
- Dial/ Redial/Hangup
- Caller ID [SIP ID]
- Call Timer
- Mute
- Microphone & Speakers Levels
- Microphone & Speakers Meters
- Recent Calls Dialed
- Recent Calls Received
- Speed Dial

- G.711u+a/iLBC/GSM codecs
- NAT/Firewall support
- Specify NAT IP to be written in SIP messages
- Supports Windows 98SE/NT4/ME/2000/XP

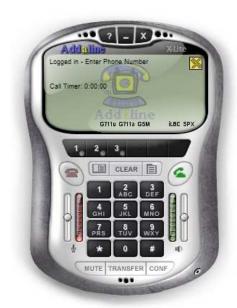

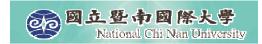

# **Step 1: Configuration**

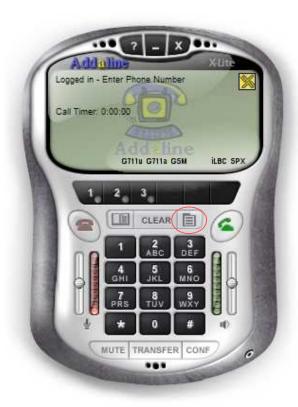

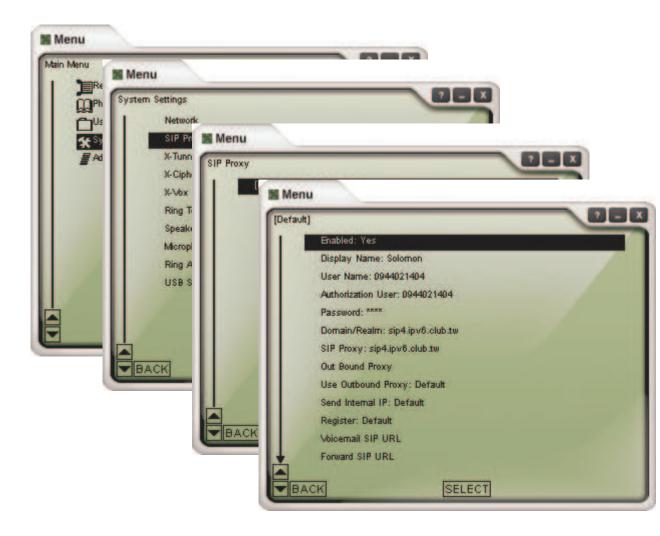

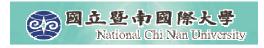

# Step 2: Make/Receive Calls

- Automatically send a REGISTER request to registrar when the program starts up.
- Dial digits, and domain realm will be appended automatically.

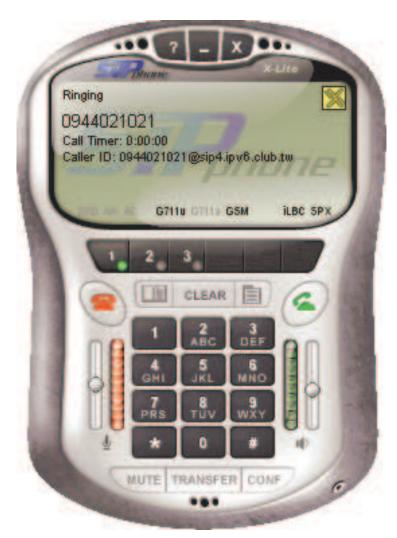

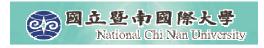

# Packets Capturing & Analyzing

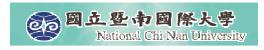

#### **Ethereal – What Is It?**

- Every network manager at some time or other needs a tool that can capture packets off the network and analyze them.
- In the past, such tools were either very expensive, proprietary, or both.
- With the advent of Ethereal, all that has changed.
- "A rose by any other name would smell as sweet."
  - William Shakespeare

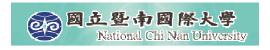

#### **Features of Ethereal**

- Available for UNIX and Windows.
- Capture and display packets from any interface on a UNIX system.
- Display packets captured under a number of other capture programs:
  - tcpdump
  - Network Associates Sniffer and Sniffer Pro
  - NetXray
  - Microsoft Network Monitor
- Filter packets on many criteria.
- Colorize packet display based on filters
- Allow people to add new protocols to Ethereal.

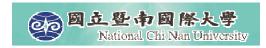

#### Where to Get Ethereal

Official site: http://www.ethereal.com/

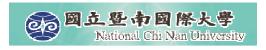

#### **Install Ethereal under Windows**

- Install WinPcap 3.1.
  - WinPcap is an architecture for packet capture and network analysis for the Win32 platforms.
  - It includes
    - a kernel-level packet filter,
    - a low-level dynamic link library (packet.dll), and
    - a high-level and system-independent library (wpcap.dll, based on libpcap version 0.6.2)
- Install Ethereal 0.10.14.

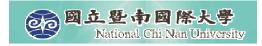

# Capturing packets with Ethereal

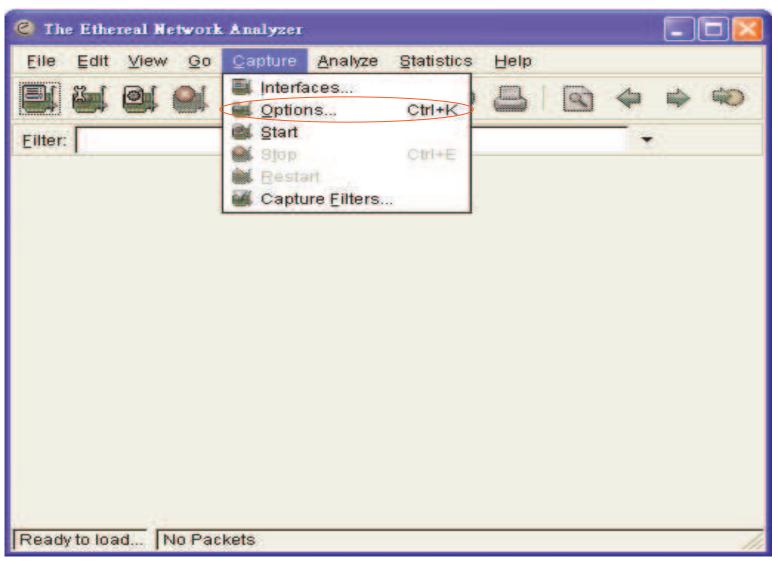

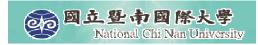

# Capturing packets with Ethereal

| C Ethereal: Captu                       | re Options                                                        |                                                                              |                                     |  |  |  |
|-----------------------------------------|-------------------------------------------------------------------|------------------------------------------------------------------------------|-------------------------------------|--|--|--|
| IP address: Ger                         | neric <u>dialup ada</u> p<br>(R) PRO//1000 N<br>ware Virtual Ethe | oter: \Device\NPF_Gener<br>IT Network Connection<br>rnet Adapter: \Device\NF | ### 100 Period                      |  |  |  |
| Capture Filter:                         |                                                                   |                                                                              |                                     |  |  |  |
| Capture File(s)                         |                                                                   | Browse                                                                       | Display Options                     |  |  |  |
| Use multiple files                      |                                                                   |                                                                              |                                     |  |  |  |
| ☐ Next file every                       | 1                                                                 | _ megabyte(s) ~                                                              | Autometic scrolling in live capture |  |  |  |
| Next file every                         | 1)                                                                | C minute(s) ~                                                                | ☐ Hide capture info dialog          |  |  |  |
| Ring buffer wi                          |                                                                   | files<br>file(s)                                                             | Name Resolution                     |  |  |  |
| Stop Capture Enable MAC name resolution |                                                                   |                                                                              |                                     |  |  |  |
| after                                   |                                                                   | packet(s)                                                                    | ☐ Enable network name resolution    |  |  |  |
| after1                                  | 4                                                                 | megabyte(s) -                                                                |                                     |  |  |  |
| after                                   | 0                                                                 | minute(s) ~                                                                  | ☑ Enable transport name resolution  |  |  |  |
| Help                                    |                                                                   |                                                                              | Start Cancel                        |  |  |  |

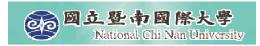

# The Capture Preferences dialog box

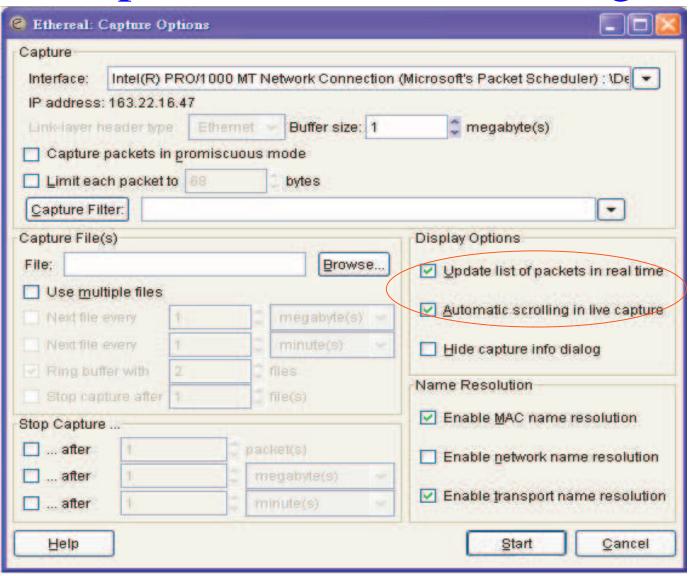

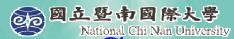

# Stop after you have collected enough packets

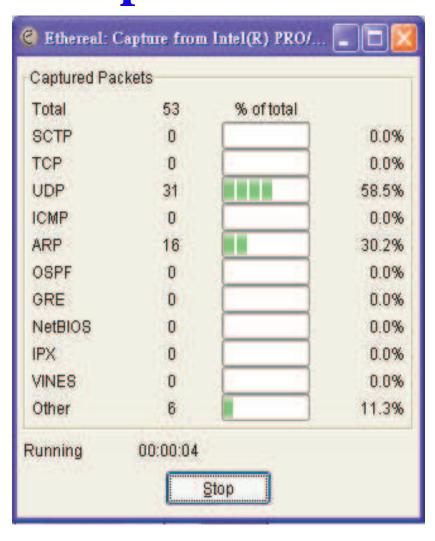

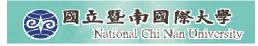

### File – Save As

| lame: lave in <u>f</u> older:            |                  | -         |
|------------------------------------------|------------------|-----------|
| ■ Browse for other folders               |                  |           |
| Packet Range                             |                  |           |
|                                          | <u>C</u> aptured | Displayed |
| All packets                              | 96               | 96        |
| Selected packet only                     | 1                | 1         |
| Marked packets only                      |                  |           |
| From first to last marked packet         | 0                | 0         |
| O Specify a packet range:                | 0                |           |
| File type: libpcap (tcpdump, Ethereal, e | tc.)             | ~         |

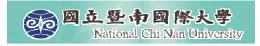

#### **Show Packet in New Window**

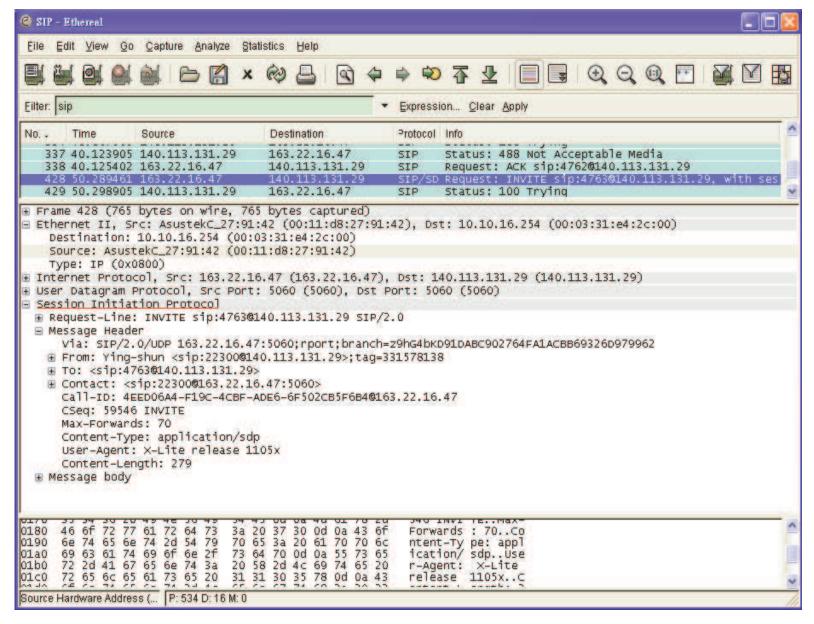

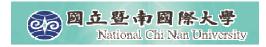

# **Capture Filters**

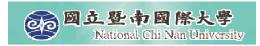

Filtering While Capturing

| C Ethereal: Ca                                                                    | apture O        | ptions         |                |                                    |             |                                     |  |
|-----------------------------------------------------------------------------------|-----------------|----------------|----------------|------------------------------------|-------------|-------------------------------------|--|
| Capture                                                                           |                 | ta Santi Santi |                |                                    |             |                                     |  |
| Interface: Intel(R) PRO/1000 MT Network Connection (Microsoft's Packet Scheduler) |                 |                |                |                                    |             |                                     |  |
| IP address; 1                                                                     | 63.22.1         | 6.47           |                |                                    |             |                                     |  |
| Link-layer header type: Ethern                                                    |                 | erne           | Buffer size: 1 |                                    | megabyte(s) |                                     |  |
| ☑ Capture packets in promiscuous mode                                             |                 |                |                |                                    |             |                                     |  |
| Limit each                                                                        | packet          | to 68          |                | bytes                              |             |                                     |  |
| Capture Filte                                                                     | er: por         | t 5060         |                |                                    |             | •                                   |  |
| Capture File(s                                                                    | )               |                |                |                                    |             | Display Options                     |  |
| File: Browse                                                                      |                 |                |                |                                    |             | Update list of packets in real time |  |
| Use multiple files                                                                |                 |                |                |                                    |             |                                     |  |
| Next file er                                                                      | very            | 1              |                | megabyte(s)                        | v           | Automatic scrolling in live capture |  |
| Next file every                                                                   |                 | 1              |                | C minute(s)                        | v           | Hide capture info dialog            |  |
| Ring buffer with                                                                  |                 | 2              |                | files                              |             | Name Resolution                     |  |
| Stop capture after                                                                |                 | 1              |                | file(s)                            |             | Name Resolution                     |  |
| Stop Capture .                                                                    |                 |                |                |                                    |             | ✓ Enable MAC name resolution        |  |
| after                                                                             | 1               |                | 20             | megabyte(s)                        |             | Enable network name resolution      |  |
| after                                                                             | 1               |                | 9              |                                    |             |                                     |  |
| after after                                                                       | r 1 C minute(s) |                | v              | ☑ Enable transport name resolution |             |                                     |  |
| Help                                                                              |                 |                |                |                                    |             | <u>S</u> tart <u>C</u> ancel        |  |

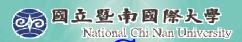

# Syntax of the tcpdump capture filter language

- [not] primitive [and|or [not] primitive ...]
  - tcp port 23 and host 10.0.0.5
  - tcp port 23 and not host 10.0.0.5
- **tcpdump** filter language is explained in the man page.

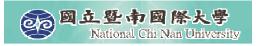

# **Capturing SIP signaling**

(filter: udp port 5060)

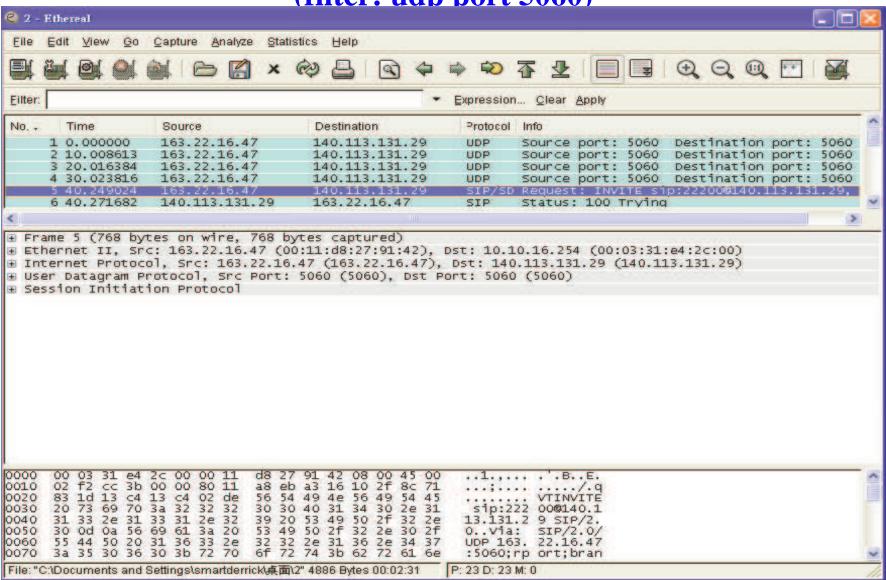

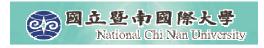

#### **SIP Call Establishment**

■ It is simple, which contains a number of interim responses.

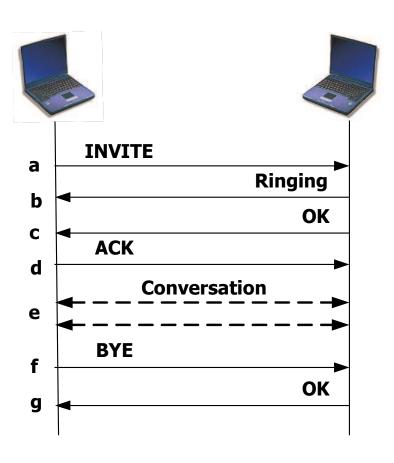

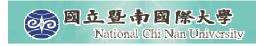

#### **Basic Call Flow**

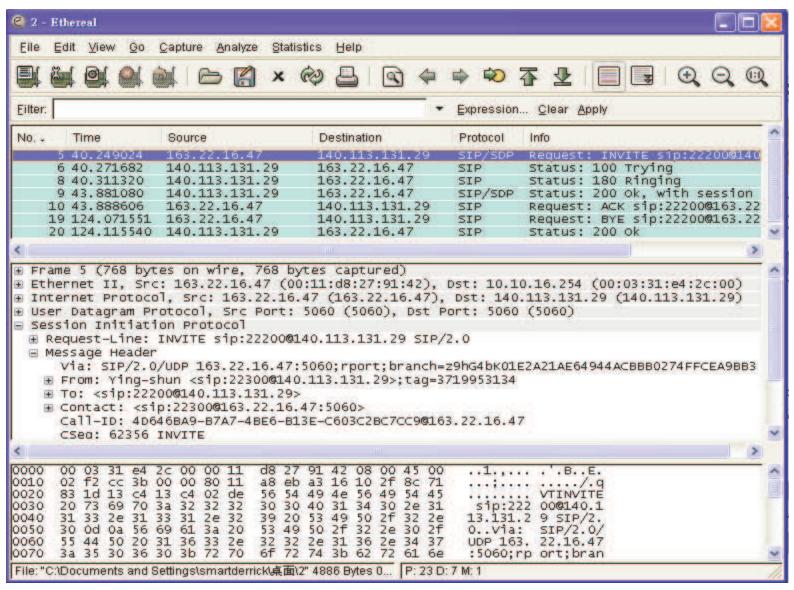

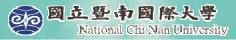

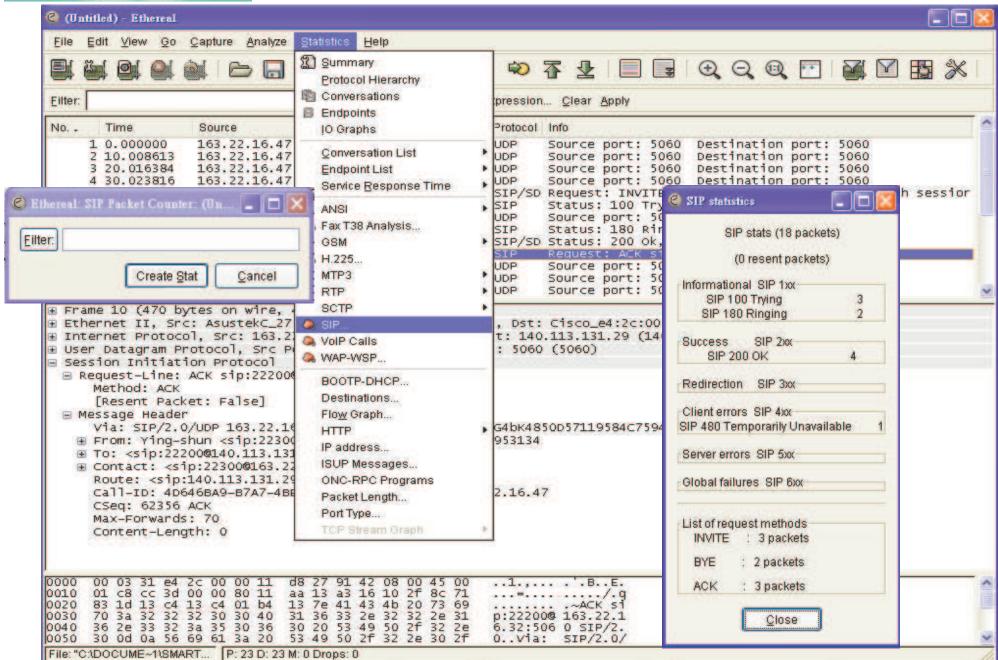

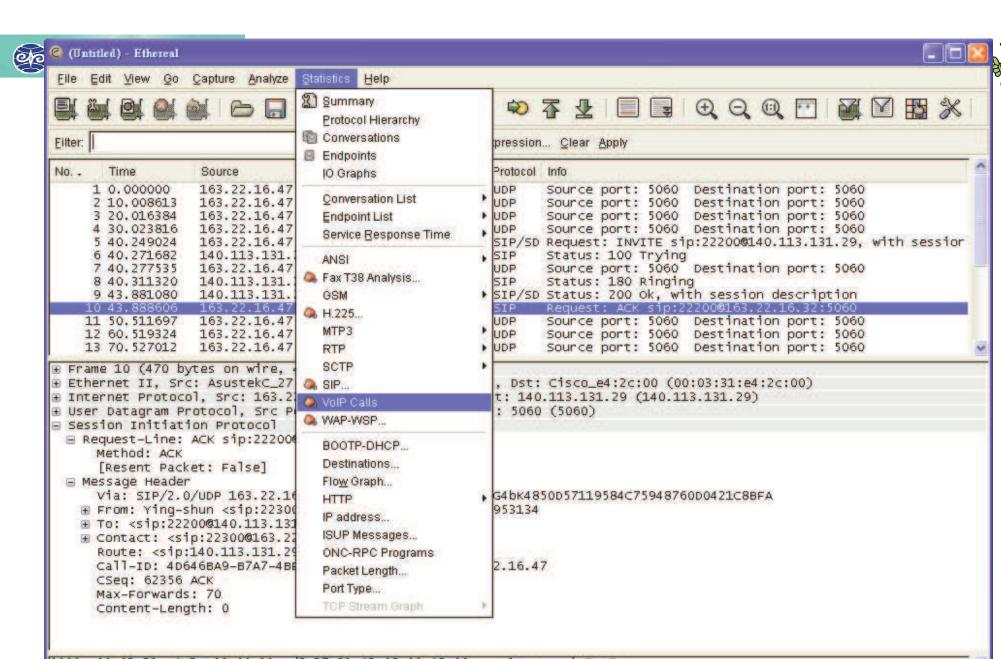

00 03 31 e4 2c 00 00 11 d8 27 91 42 08 00 45 00 ..1.,... . .B..E. 0010 01 c8 cc 3d 00 00 80 11 aa 13 a3 16 10 2f 8c 71 ...=..../.q 0020 83 1d 13 c4 13 c4 01 b4 13 7e 41 43 4b 20 73 69 70 3a 32 32 32 30 30 40 31 36 33 2e 32 32 2e 31 0030 p:22200@ 163.22.1 0040 36 2e 33 32 3a 35 30 36 30 20 53 49 50 2f 32 2e 6.32:506 0 SIP/2. 0050 30 0d 0a 56 69 61 3a 20 53 49 50 2f 32 2e 30 2f 0.. Via: SIP/2.0/

File: "C:\DOCUME~1\SMART... P: 23 D: 23 M: 0 Drops: 0

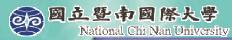

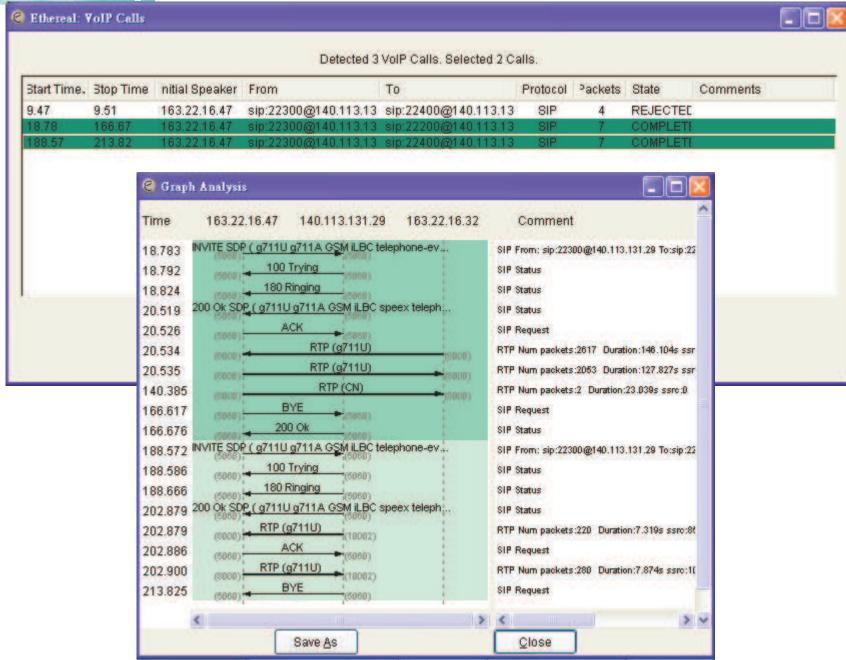

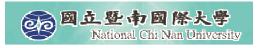

#### REGISTER

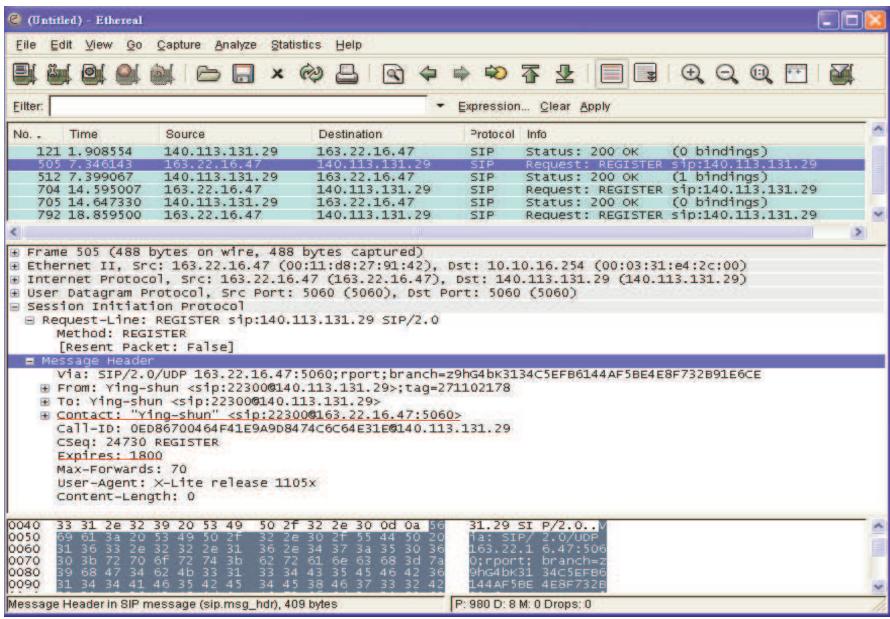

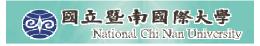

### **200 OK**

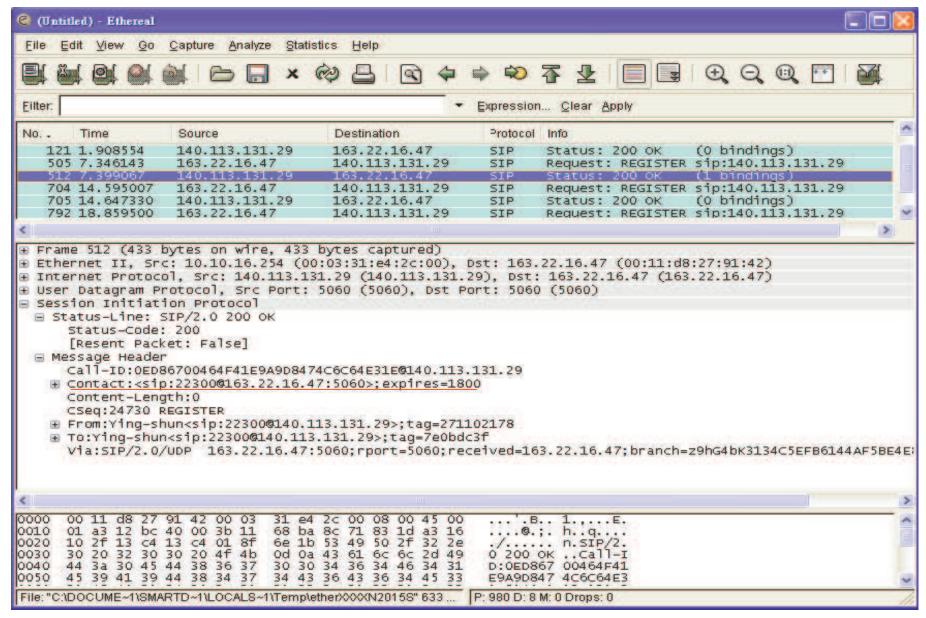

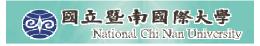

#### INVITE

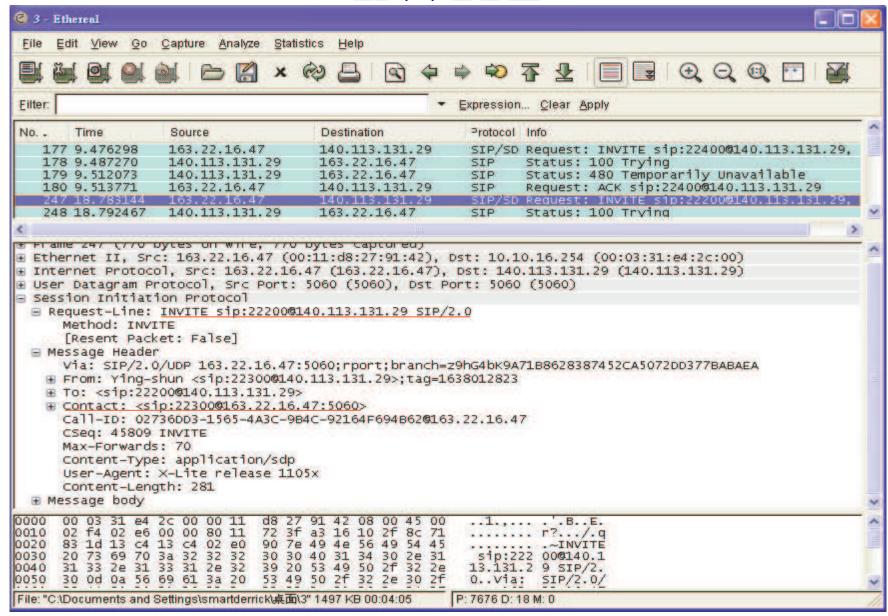

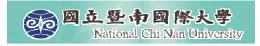

### **SDP in INVITE**

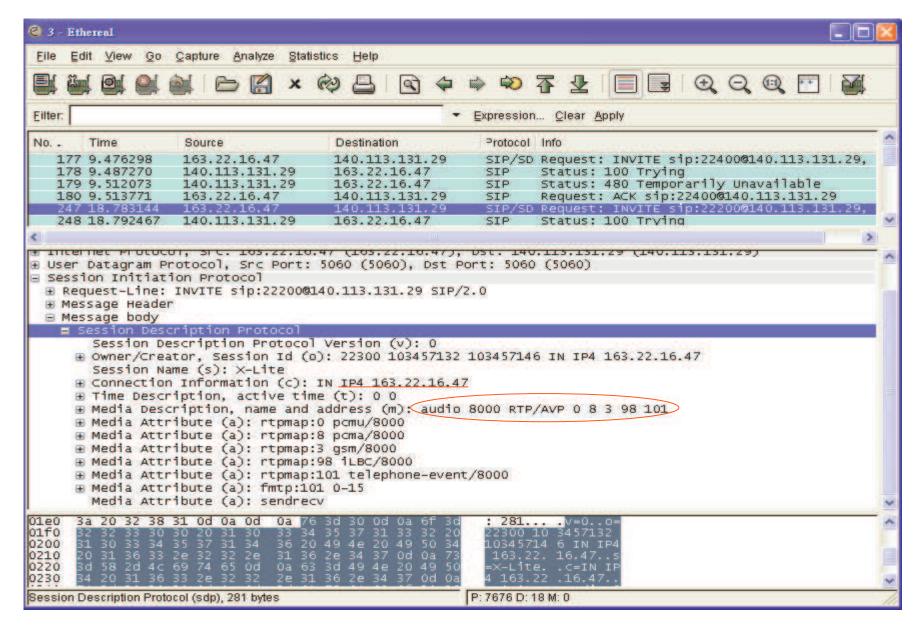

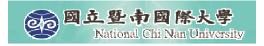

### **200 OK**

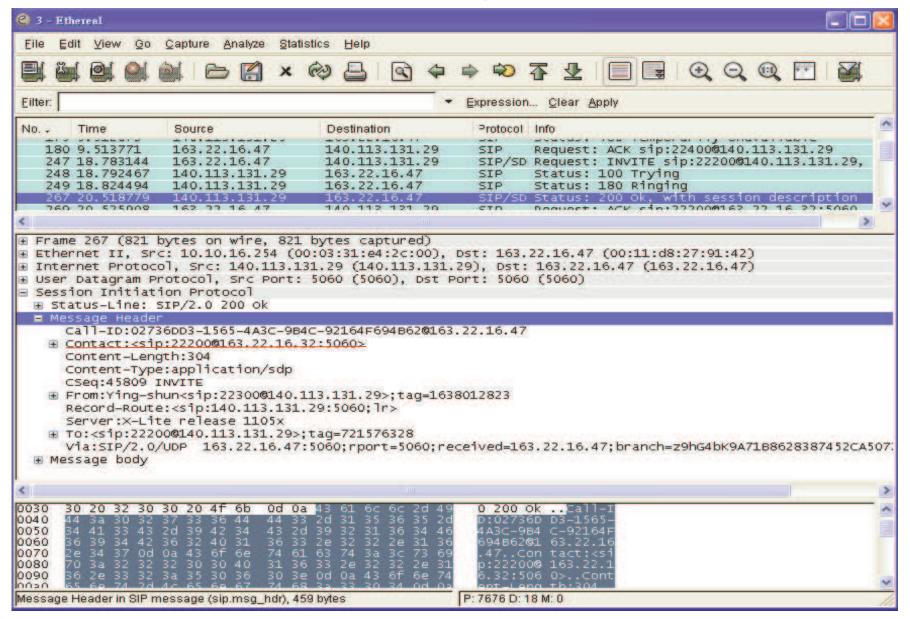

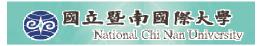

#### **SDP** in 200 **OK**

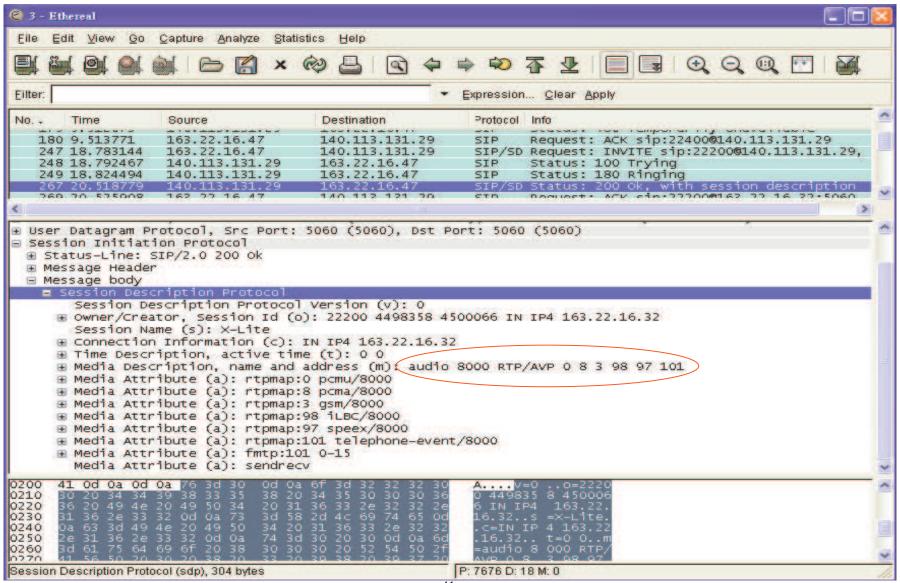

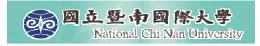

### **ACK**

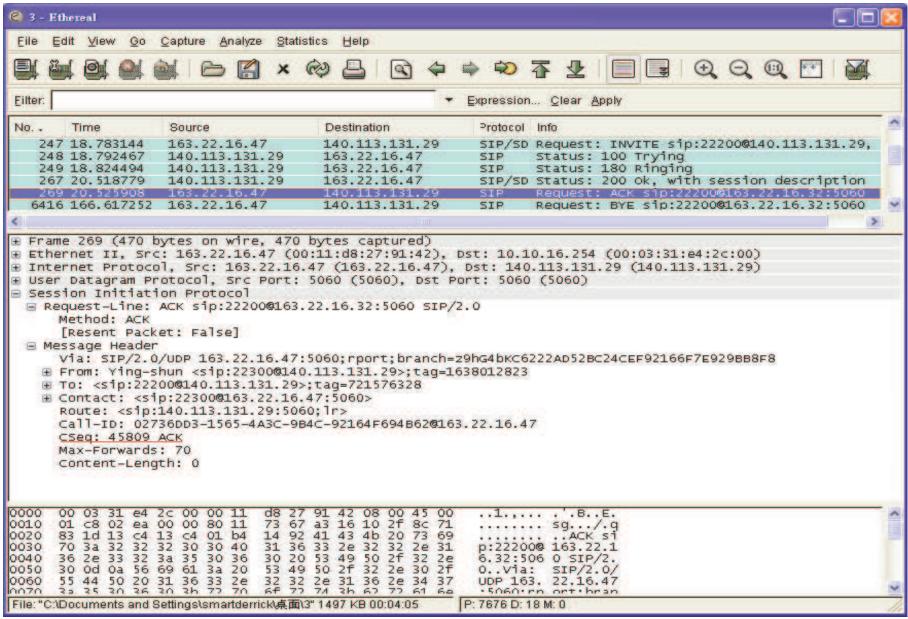

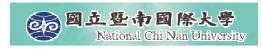

# Capturing the packets of Media Data

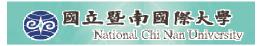

RTP Traffic (udp port 8000)

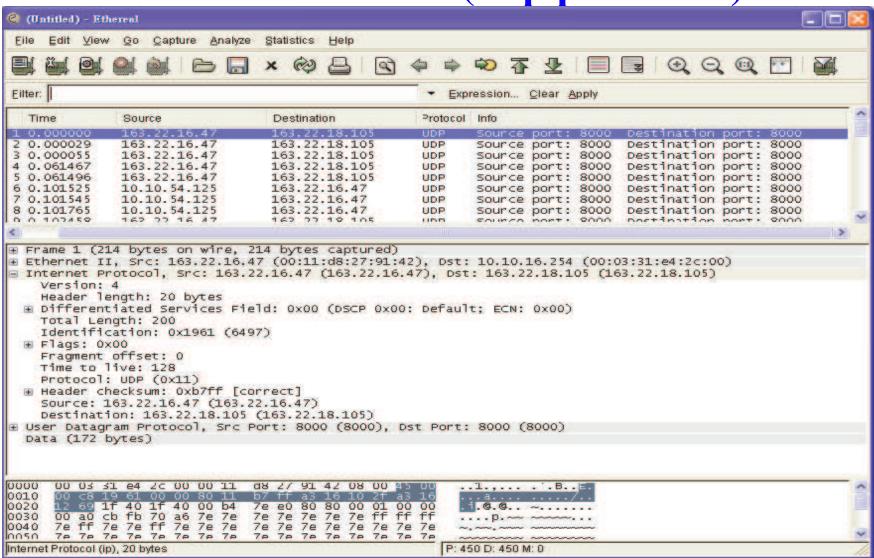

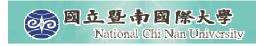

### Tools - Decode As RTP

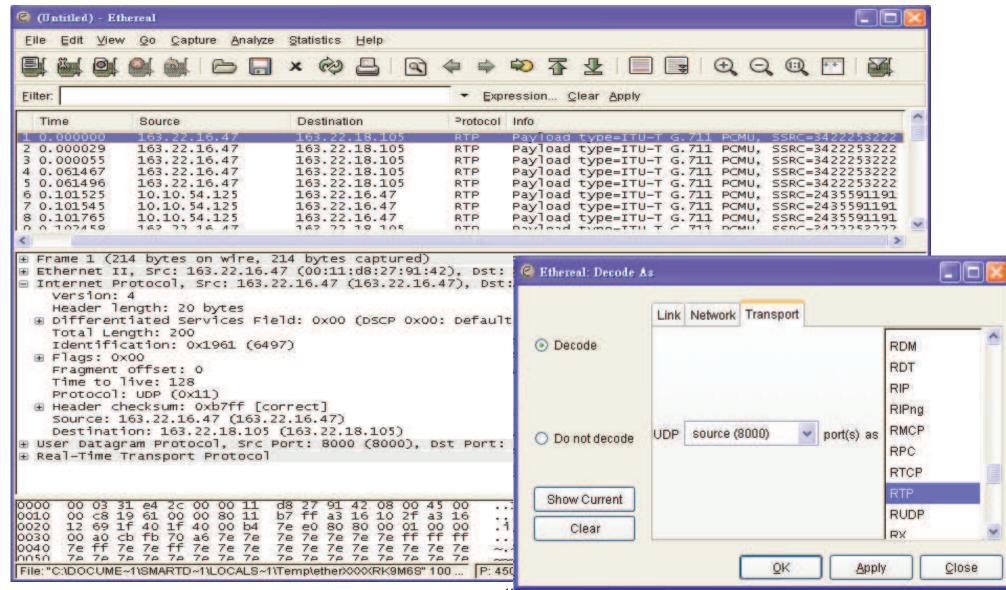

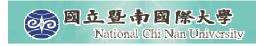

## **Display Filter**

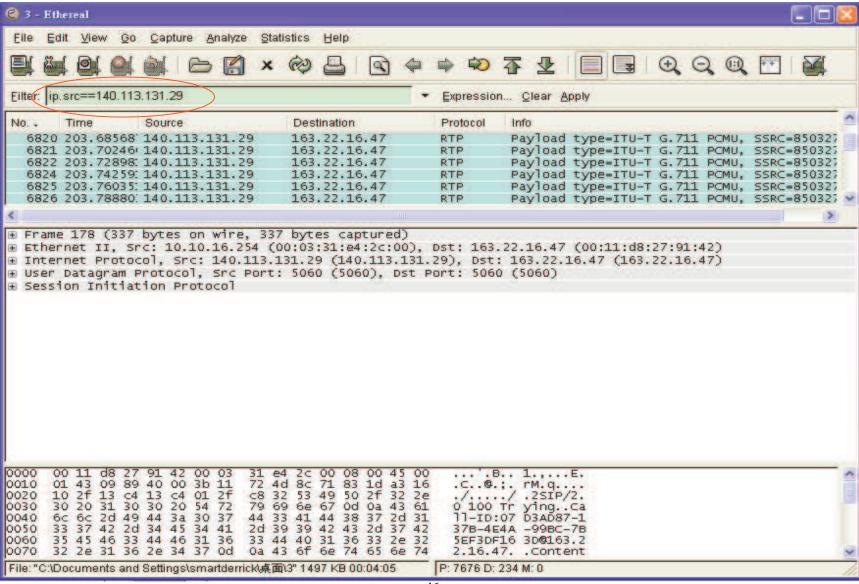

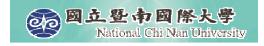

## Hold/Unhold of X-Lite

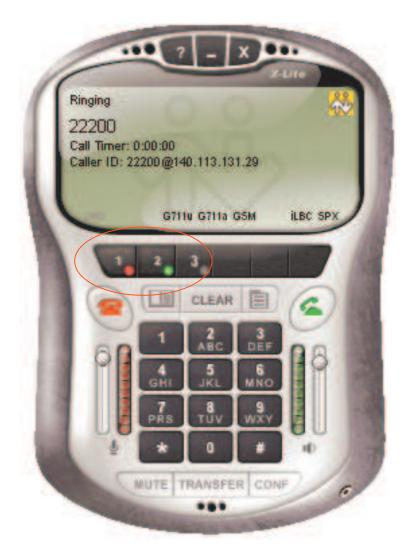

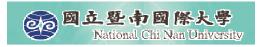

#### Hold

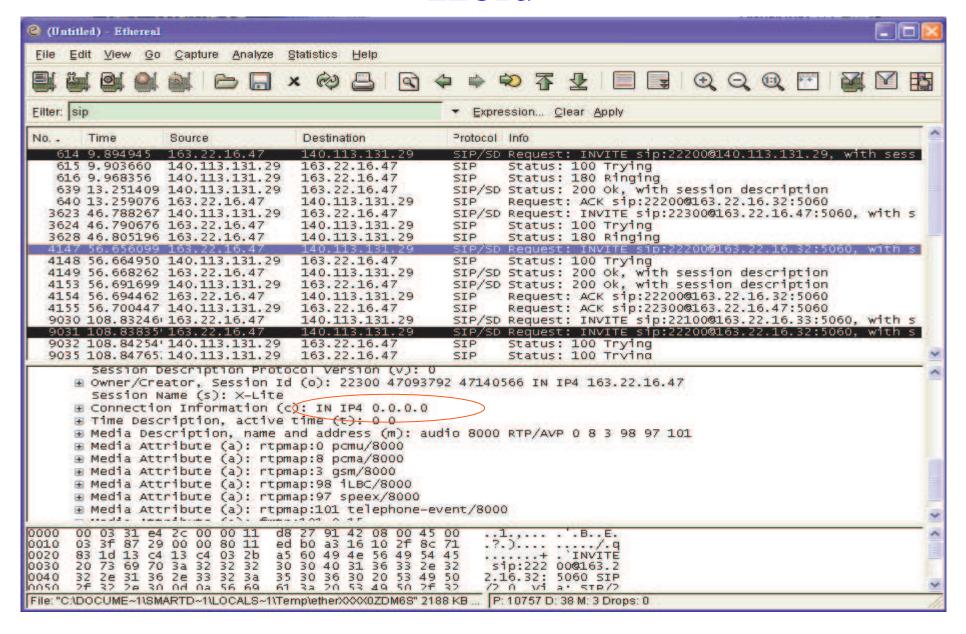

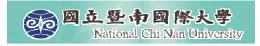

#### Retrieve

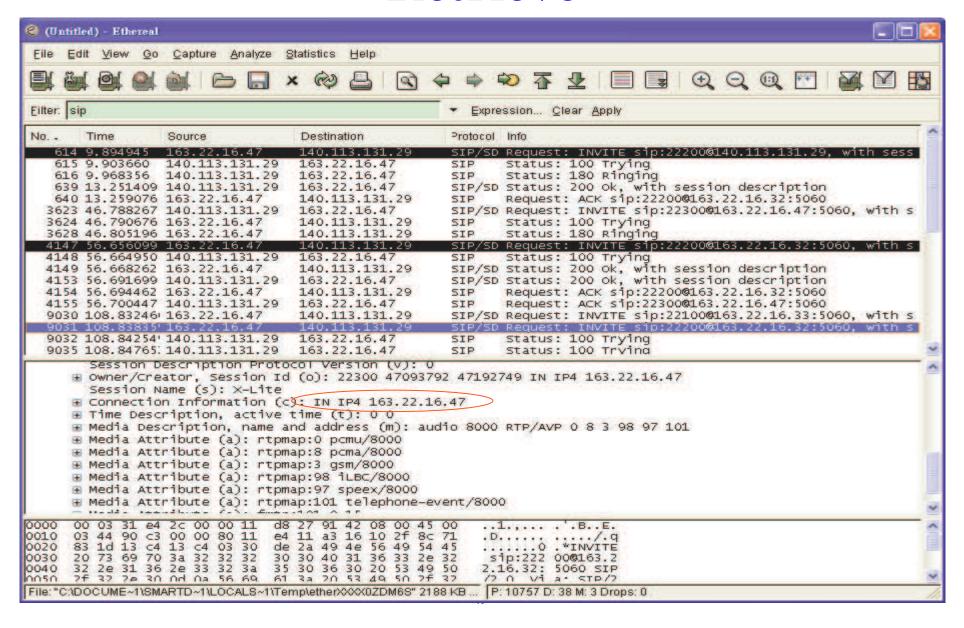

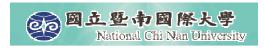

## **Summary**

- We demonstrate the functions of Windows Messenger and X-Lite, which are two SIP User Agents with friendly user interface.
- We demonstrate the functions of Ethereal, which is a powerful tool for packets capturing & analyzing:
  - Capture Filters
  - Colorized Packets
- Practice using this tool to capture SIP signaling in the following call flows
  - REGISTER 200 OK
  - INVITE 200 OK ACK
  - BYE 200 OK
  - Hold/Retrieve

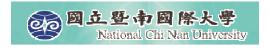

#### **NTP VoIP Platform**

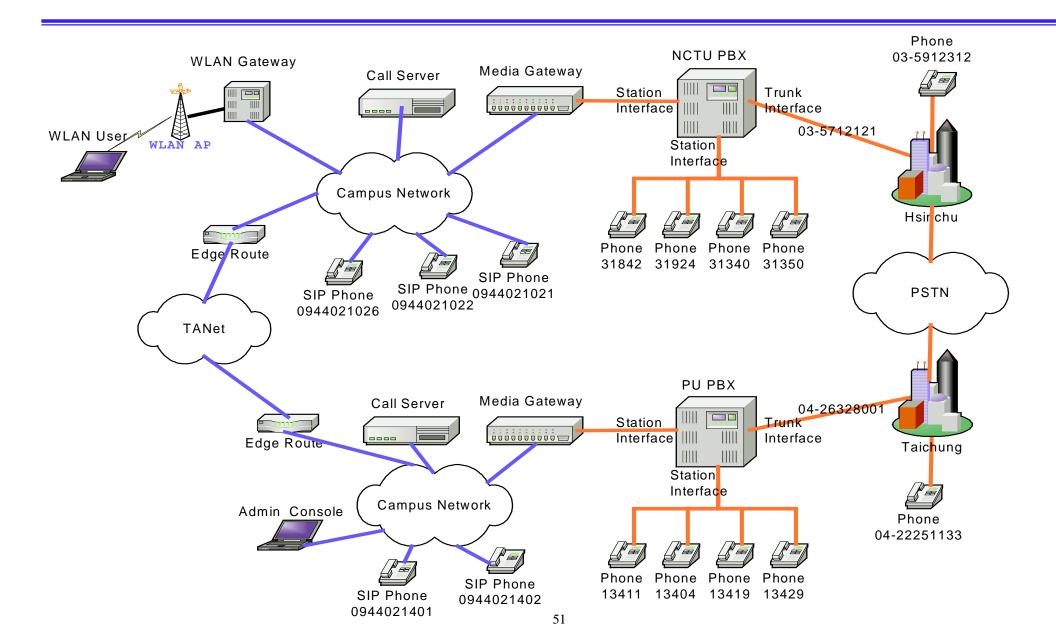